## [Onderdelen en bediening](#page-1-0)

Geleverde items Productoverzicht Led-indicatielampjes: Opladen en status Jouw Sprocket 200 opnieuw instellen Jouw HP Sprocket 200 onderhouden

### [Aan de slag](#page-4-0)

Mobiele app installeren Papier plaatsen Batterij opladen en in-/uitschakelen Een mobiel device en de HP Sprocket 200 koppelen

## [Veiligheidsinformatie](#page-7-0) **[Specificaties](#page-7-1)** [Problemen oplossen](#page-6-0)

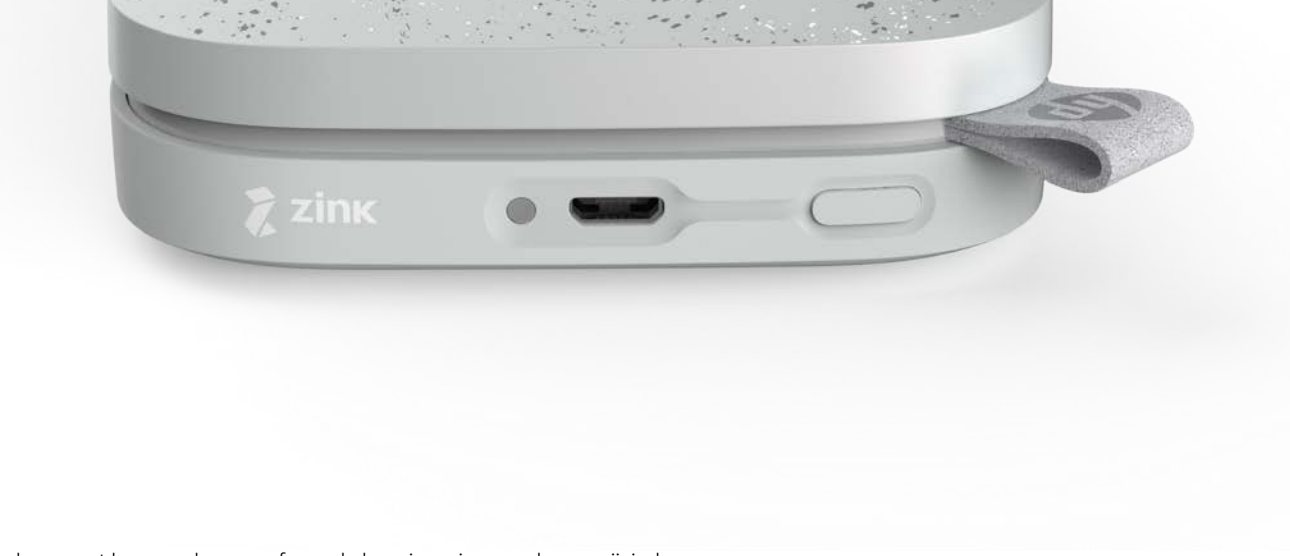

Print, scan en beleef herinneringen opnieuw met de HP Sprocket 200!

De informatie in dit document kan zonder voorafgaande kennisgeving worden gewijzigd. © Copyright 2018 HP Development Company, L.P.

# HP Sprocket 200 Printer

#### Geleverde items

- HP Sprocket 200 printer Installatie-instructies
- HP sprocketfotopapier (10 vellen)
- USB-oplaadkabel
- Informatie over de voorschriften

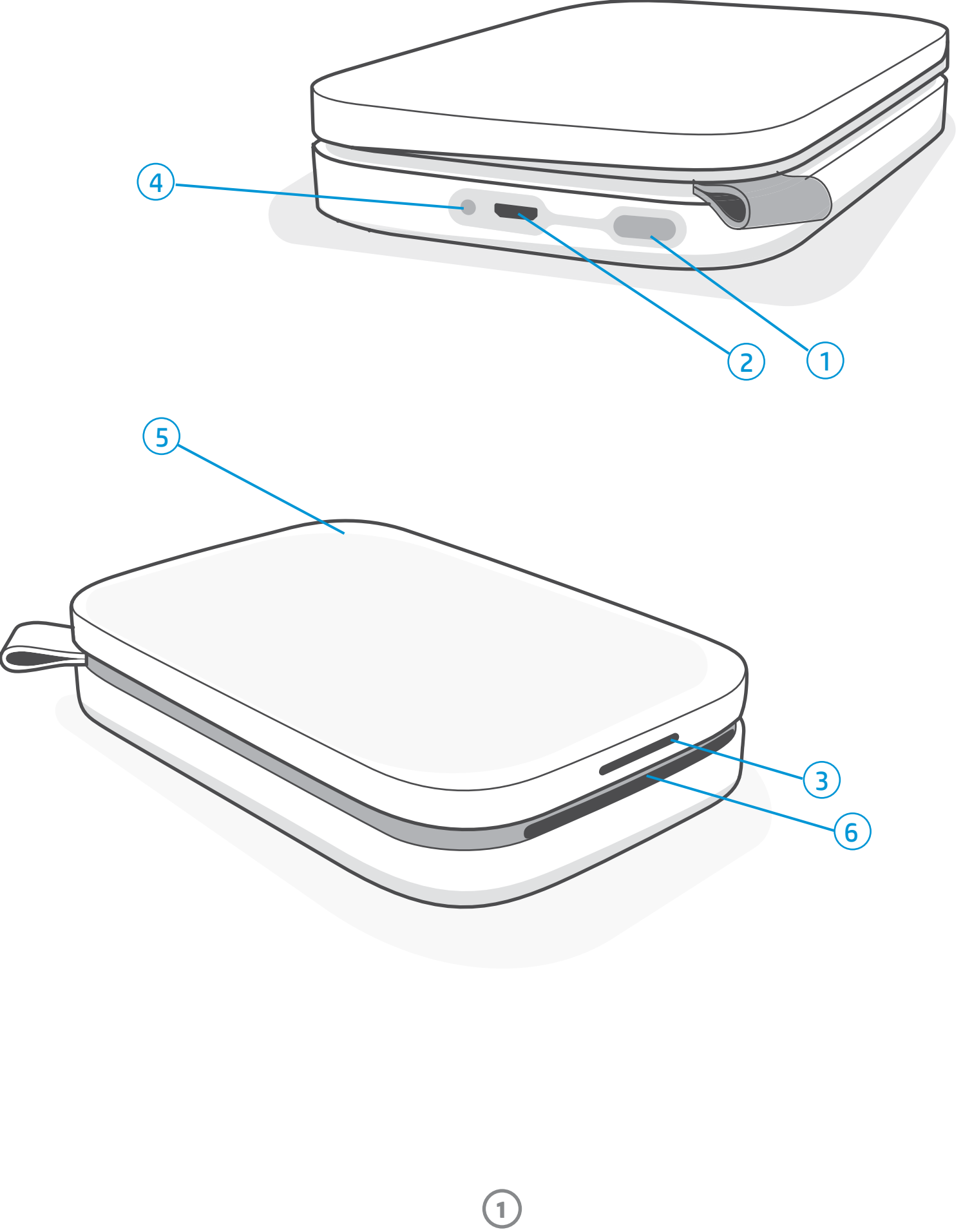

## Productoverzicht

- 1. Aan-uitknop
- 2. Micro-USB-oplaadpoort
- 3. Led-indicatielampje status
- 4. Led-indicatielampje opladen
- 5. Papierklep
- 6. Papieruitvoersleuf

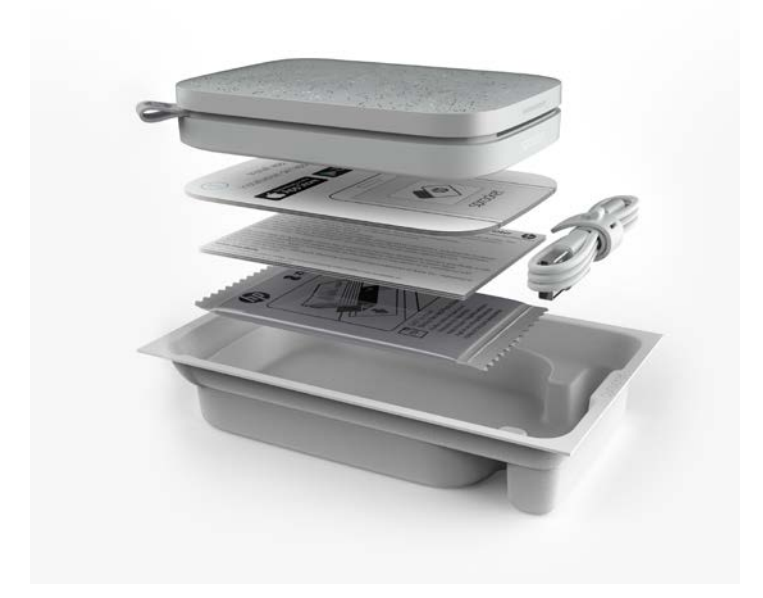

# <span id="page-1-0"></span>Onderdelen en bediening

**2**

## Led-indicatielampje opladen

#### Led opladen: USB-kabel niet aangesloten

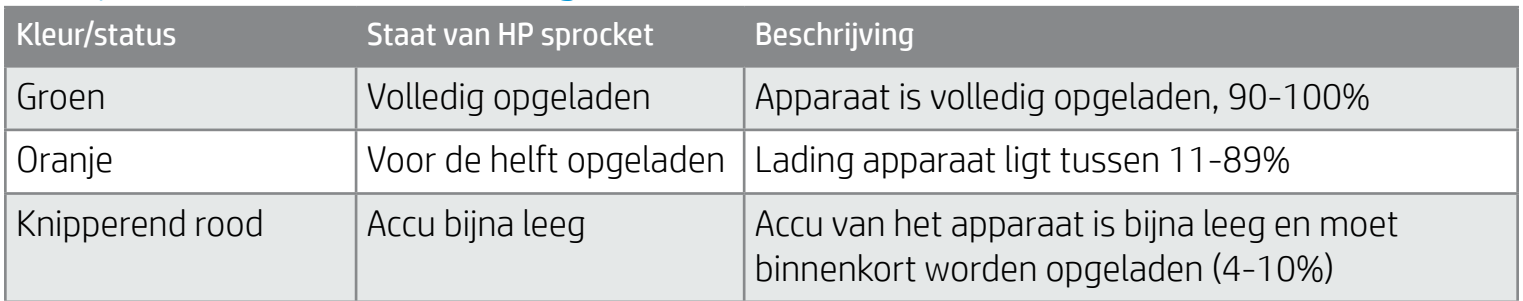

#### Led opladen: USB-kabel aangesloten

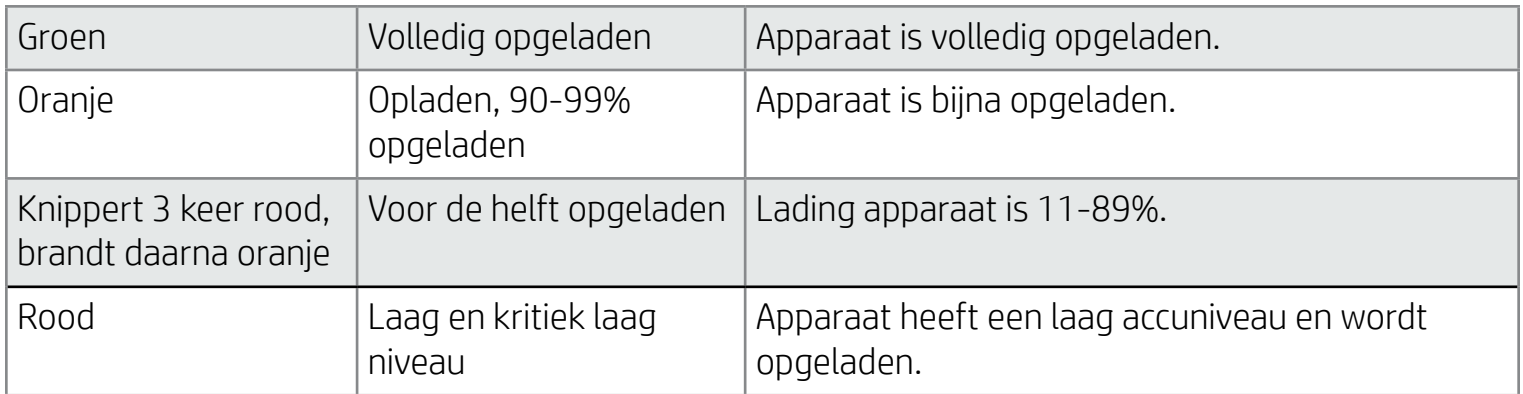

#### Led-indicatielampje status

De kleur van het led-indicatielampje voor de status kan in de sprocket-app worden gepersonaliseerd. De standaardkleur is wit, zoals aangegeven in deze tabel.

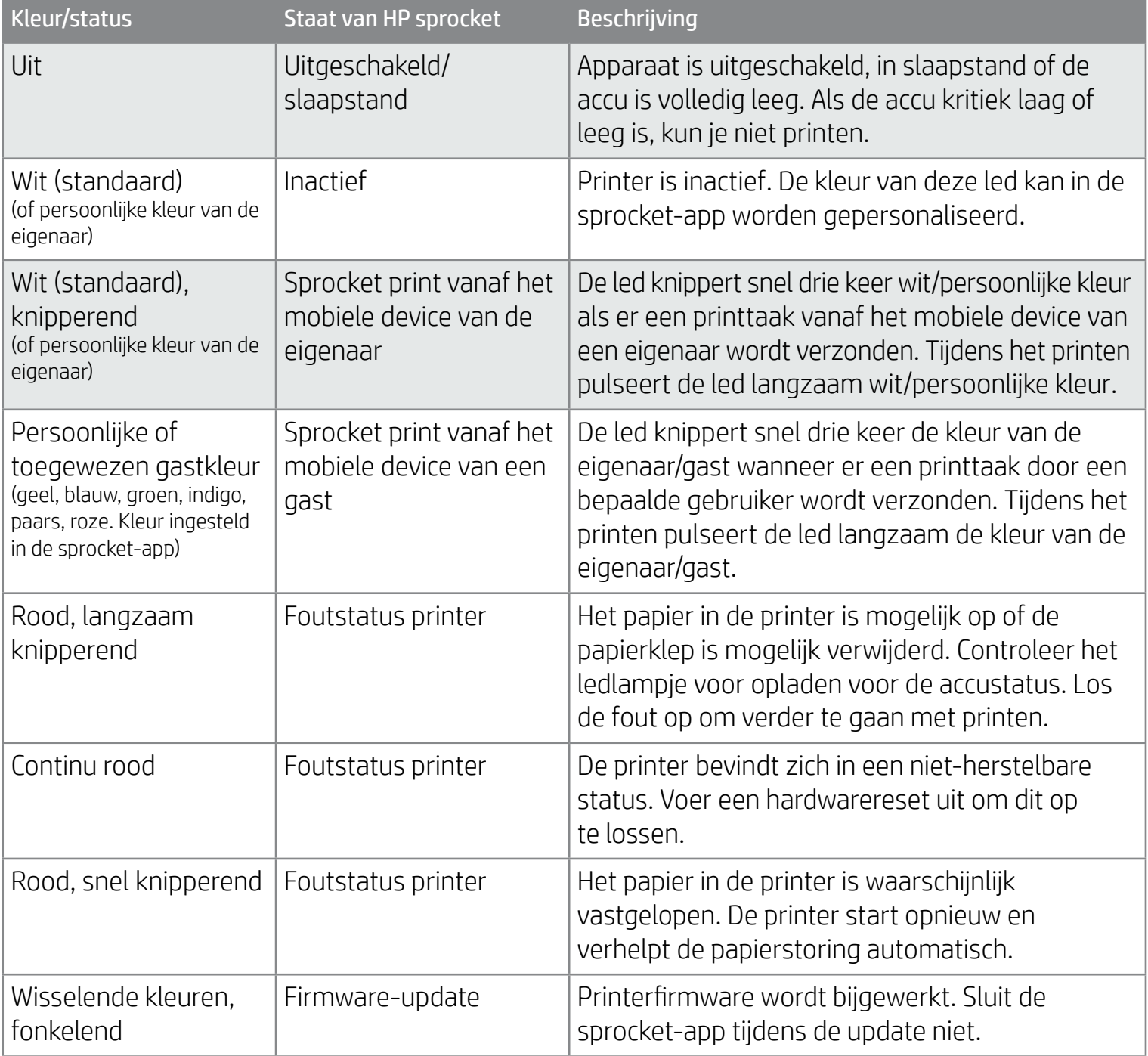

De sprocket-app waarschuwt je via berichten in de app voor verschillende foutcondities. Volg de instructies in de app om problemen op te lossen.

Zie Probleemoplossing en veelgestelde vragen in dit document of de HP Support-site voor meer hulp bij specifieke problemen.

Als de USB-kabel niet is aangesloten en de accu van je printer een kritiek laag niveau heeft bereikt (1-3% opgeladen), wordt het Status-led-lampje uitgeschakeld en kun je niet meer printen omdat de printer niet meer reageert. De led voor opladen blijft rood knipperen. Laad de printer zo snel mogelijk op.

**3**

## Wat als mijn HP sprocket niet reageert of geen verbinding kan maken met mijn mobiele device?

Als je verbindings- of andere problemen hebt, reset je het apparaat. Verwijder de papierklep en houd de kleine knop naast de papierlade ingedrukt totdat de printer wordt uitgeschakeld. Start het apparaat opnieuw op.

#### Jouw HP Sprocket 200 onderhouden

- Verwijder vingerafdrukken, stof en vuil uit de printer met een droge microvezeldoek.
- Houd de papierklep dicht om te voorkomen dat er stof en vuil de papierbaan binnenkomt.
- Werk de printerfirmware bij. Controleer of je mobiele device is verbonden met internet en open de HP sprocket-app. Als er een firmware-update beschikbaar is, wordt het bijbehorende scherm weergegeven. Volg de instructies op het scherm om de update te voltooien. Je printer moet tot 25% of meer zijn opgeladen voor een firmware-update.
- Houd je sprocket-app up-to-date. Als je je mobiele app niet hebt ingesteld op automatisch bijwerken, ga je naar de juiste appstore en zorg dat de laatste versie is geïnstalleerd.

De sprocketprinter kan op twee manieren worden gereset.

#### **Hardwarereset**

Als de printer niet reageert of geen verbinding maakt met je mobiele device, kun je een hardwarereset uitvoeren. Verwijder de papierklep en houd de kleine ronde knop naast de papierlade ingedrukt totdat de printer wordt uitgeschakeld. De printer start automatisch opnieuw op. Als je een hardwarereset uitvoert, worden je persoonlijke instellingen niet opnieuw ingesteld (aangepaste naam, persoonlijke kleur enz.).

## Jouw Sprocket 200 opnieuw instellen

#### Fabrieksreset

Als je moet terugkeren naar de fabrieksinstellingen of je sprocket aan iemand anders wilt geven, voer je een fabrieksreset uit. Een fabrieksreset kan ook gebruikt worden als Privacy voor je mobiele device is ingeschakeld en het device zoekgeraakt is. Als je een fabrieksreset voltooit, kan een nieuwe telefoon verbinding maken. Werk uw printerfirmware bij voordat u de fabrieksinstellingen herstelt.

#### Je kunt een fabrieksreset starten vanaf de sprocket-app of via de onderstaande stappen. Een fabrieksreset kan alleen voltooid worden als de USB-oplaadkabel NIET op de printer is aangesloten.

- 1. Houd de aan-uitknop gedurende 7 seconden ingedrukt. Na 3 seconden gaat het statuslampje uit om aan te geven dat de printer wordt uitgeschakeld; houd de aan-uitknop ingedrukt tot de lampjes gaan knipperen.
- 2. Laat de aan-uitknop los. De lampjes knipperen gedurende circa 6 seconden.
- 3. Druk terwijl de lampjes knipperen kort op de aan-uitknop. Het apparaat blijft uitgeschakeld totdat u dit opnieuw inschakelt.
- 4. Start op; de printer wordt teruggezet naar de fabrieksinstellingen. Na een fabrieksreset worden alle instellingen teruggezet naar de standaardfabriekswaarden (aangepaste naam, ledkleur, slaapstandtijd, automatisch uitschakelen enz.)

Als u de printer NIET wilt terugzetten naar de fabriekswaarden, kunt u hiervan afzien. Druk dan niet op de aan-uitknop terwijl de lampjes knipperen, in tegenstelling tot wat bij stap drie hierboven staat beschreven. Hiermee annuleert u het herstellen van de fabrieksinstellingen.

Als je na een fabrieksreset opnieuw met je device wilt koppelen, vergeet dan niet om je device ook te "vergeten" in de lijst met gekoppelde devices van je besturingssysteem. Koppel daarna opnieuw.

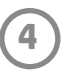

## Mobiele app installeren

Om je HP Sprocket 200 met je mobiele device te gebruiken, moet je de begeleidende HP sprocket-app downloaden in de App Store® of op Google Play™ (of in je lokale appstore). Bezoek [hpsprocket.com/start](http://hpsprocket.com/start) om de sprocket-app te downloaden. Daar word je doorgeleid naar de juiste appstore voor je apparaat.

- De sprocket-app wordt ondersteund door Android™-apparaten met OS v4.4 en hoger en compatibel met iPhone X, iPhone 8, iPhone 8 Plus, iPhone 7, iPhone 7 Plus, iPhone SE, iPhone 6s, iPhone 6s Plus, iPhone 6, iPhone 6 Plus, iPhone 5s, iPhone 5c, iPhone 5, iPad (6e generatie), iPad Pro 12,9 inch (2e generatie), iPad Pro 10,5 inch, iPad (5e generatie), iPad Pro 9,7 inch, iPad Pro 12,9 inch (1e generatie), iPad Air 2, iPad Air, iPad mini 2, iPad mini 3, iPad mini 4, iPad (4e generatie), iPod touch (6e generatie).
- Als je de HP sprocket met een mobiel device wilt bedienen, moet de bijbehorende sprocket-app worden geïnstalleerd.

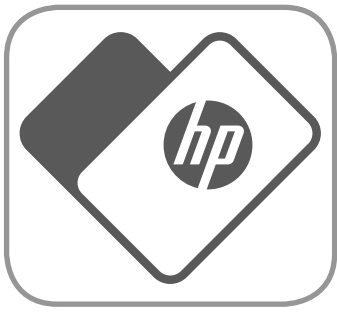

• Als u de HP Sprocket app al hebt geïnstalleerd, kunt u de installatie-instructies voor de HP Sprocket 200 raadplegen in het menu Help en ondersteuning.

- 1. Verwijder de papierklep door deze op te tillen. Zo komt het deksel vrij en kun je de papierklep optillen om papier te plaatsen. Het deksel is met magneten bevestigd.
- 2. Pak een pak HP sprocketfotopapier (10 vellen) uit. Zorg dat de meegeleverde blauwe printkwaliteitskaart (voorheen Smartsheet® genoemd) onderaan de stapel zit, met de streepjescodes en het HP logo naar beneden gericht. Stapel het fotopapier bovenop het Smartsheet® met de HP logo's naar beneden gericht. De glanzende kant van het papier moet in de lade naar boven zijn gericht.
- 3. Plaats het papier en de printkwaliteitskaart in de papierlade.
- 4. Plaats de papierklep terug om het plaatsen van papier te voltooien. Je merkt dat het deksel door de magneten vastklikt.

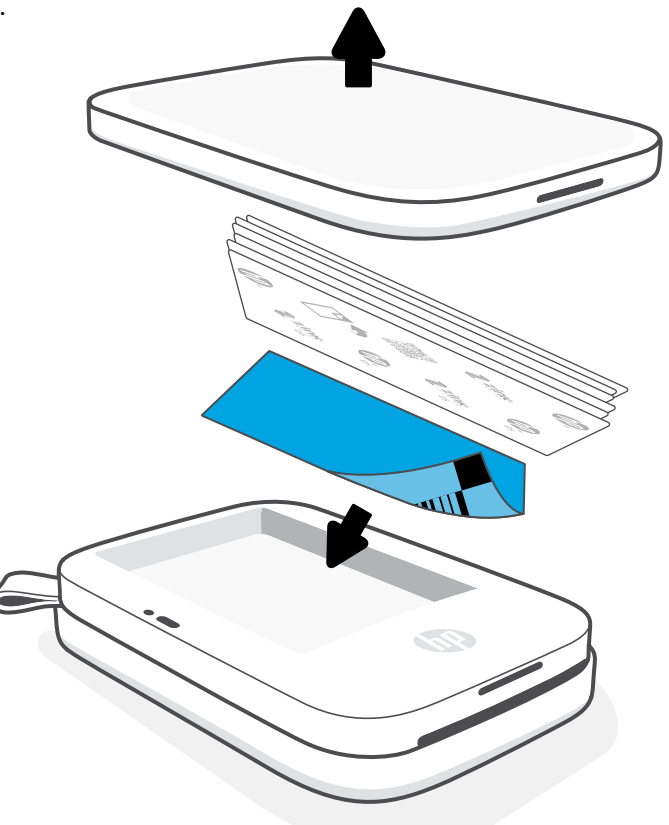

## Papier plaatsen

### Welk formaat papier moet ik kopen voor mijn HP sprocket?

Gebruik alleen 2 x 3" (5 x 7,6 cm) HP sprocketfotopapier voor de HP Sprocket 200. Je kunt in de sprocket-app extra papier kopen door op "Papier kopen" te tikken in het hoofdmenu of via [hpsprocket.com/start](http://hpsprocket.com/start).

Zorg dat je origineel HP sprocketfotopapier gebruikt. Je kunt origineel HP sprocketfotopapier in de app of in andere winkels kopen.

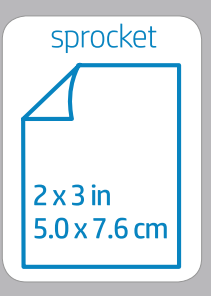

#### **Gebruik van printkwaliteitskaart:**

Plaats de printkwaliteitskaart (voorheen de Smartsheet®) bij elk nieuw pak papier. Elk foliepak bevat een gekleurde kaart; de kaart is speciaal gemaakt om de printer voor te bereiden op het papier uit dit pak. De printkwaliteitskaart reinigt en kalibreert de printer voor het pak papier waarin het is geleverd. De kaart gaat automatisch door de HP Sprocket 200-printer wanneer je na het plaatsen van het papier de eerste afdruk verzendt.

Als de afdruk niet goed is, laad je de gekleurde kaart opnieuw. Gooi de gekleurde kaart weg zodra alle tien vellen in het foliepak zijn geprint. Je krijgt een nieuwe printkwaliteitskaart voor het volgende pak papier dat je plaatst.

Apple, het Apple-logo, iPhone, iPad, iPod en iPod touch zijn handelsmerken van Apple Inc., die zijn geregistreerd in de V.S. en andere landen. App Store is een servicemerk van Apple Inc.

Android en Google Play zijn handelsmerken van Google Inc. Google en Google Logo zijn geregistreerde handelsmerken van Google Inc.

# <span id="page-4-0"></span>Aan de slag

**5**

### Batterij opladen en in-/uitschakelen

- 1. Als je op wilt laden, sluit je de Micro-USB-oplaadkabel op de HP Sprocket 200 aan.
- 2. Sluit de Micro-USB-kabel aan op een voedingsbron.
- 3. Zodra de kabel is aangesloten, gaat het led-indicatielampje voor opladen aan om aan te geven dat er wordt opgeladen. Zie "Led-indicatielampjes: opladen en status" voor meer informatie.
- 4. Het apparaat is pas volledig opgeladen zodra het ledindicatielampje voor opladen groen brandt.
- 5. Schakel het apparaat in door op de aan-uitknop te drukken tot het led-indicatielampje voor de status oplicht en continu wit (standaard) of een gepersonaliseerde kleur brandt. De printer kan ook worden ingeschakeld door de USB-kabel aan te sluiten op een voedingsbron.
- 6. Schakel het apparaat uit door op de aan-uitknop te drukken tot het led-indicatielampje voor de status uit gaat.
	- Voortdurend gebruik tijdens het opladen vertraagt de oplaadsnelheid.
	- Sluit de Micro-USB-kabel aan op een voedingsbron die 5Vdc/1A aankan.

#### Waarschuwing:

- Plaats niet meer dan 1 pak HP sprocketfotopapier met kleeflaag (10 vellen en de printkwaliteitskaart) per keer in het apparaat om papierstoringen of printfouten te voorkomen.
- Gebruik alleen 2 x 3" (5 x 7,6 cm) HP sprocketfotopapier in het apparaat om papierstoringen en andere fouten te voorkomen. Je kunt aanvullend papier kopen in de sprocket-app door op 'Papier kopen' in het hoofdmenu te tikken.
- Trek in geval van een papierstoring niet aan het papier. Schakel in plaats daarvan het apparaat uit en weer aan om het papier automatisch uit te werpen.
- Trek het papier niet uit het apparaat tijdens het printen.
- Als je morst op de foto of als er vocht op de foto komt, veeg je dit zo snel mogelijk weg om kleurbeschadiging te voorkomen.
- Voor de beste printkwaliteit houd je fotopapier schoon en buig of beschadig je het niet.

Controleer de gebruikershandleiding van de HP sprocket-app voor meer informatie over hoe je de sprocket-app en alle leuke functies die beschikbaar zijn op je printer kunt gebruiken!

#### Een mobiel device en de HP Sprocket 200 koppelen

Koppel simpel en snel met de HP Sprocket 200 via de installatie-instructies in de app. Selecteer "Installatie" als je de sprocket-app de eerste keer opstart. De instructies in de app helpen je om in de app eenvoudig te koppelen met je mobiele device. Je kunt de installatie-instructies ook op ieder moment openen vanuit het menu Help en hoe. Als het apparaat is aangesloten, wordt er een groene stip weergegeven naar 'sprocket' in het hoofdmenu.

Je kunt ook koppelen in het menu van je besturingssysteem, als back-up.

#### Voor Android™

- 1. Houd de aan-uitknop ingedrukt tot het led-indicatielampje voor de status wit wordt bij volledige inschakeling.
- 2. Zorg dat Bluetooth is ingeschakeld voor je mobiele device of tablet en open vervolgens de sprocket-app. Selecteer het hoofdmenu in de linkerbovenhoek.
- 3. Tik op **sprocket** en vervolgens op **Printers** om je printer te koppelen aan je mobiele device of tablet. Een pop-upbericht leid je naar Android™-**instellingen** om je printer te koppelen. Selecteer de printer in de lijst met beschikbare apparaten.

#### Voor iPhone®

1. Houd de aan-uitknop gedurende 3 seconden ingedrukt om de printer in te schakelen. Het led-indicatielampje voor de status wordt wit bij volledige inschakeling.

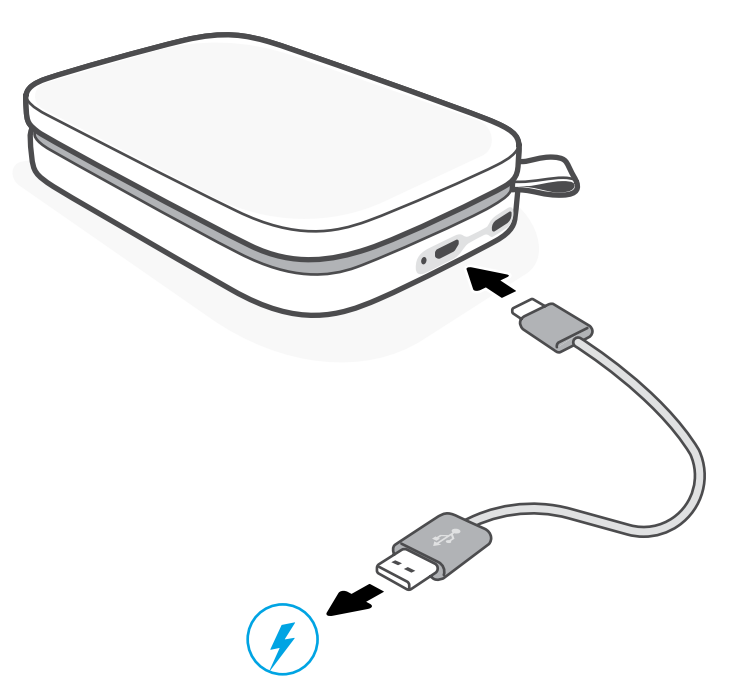

- 2. Open iPhone®-**instellingen** en selecteer **Bluetooth**. Schakel Bluetooth in en selecteer vervolgens de printer uit de vermelde apparaten.
- 3. Start vervolgens de sprocket-app.
	- Er verschijnt een herinnering als je probeert een foto te printen en niet gekoppeld bent met de printer.
	- Als je het mobiele device en de printer niet kunt koppelen, probeer je de printer te resetten.

#### Wat als het apparaat niet kan printen?

- Schakel de printer in. Het apparaat gaat standaard na 5 minuten in slaapstand en wordt na twee uur uitgeschakeld. Je kunt de vensters voor de slaapstand en automatisch uitschakelen in de HP sprocket-app op je mobiele device aanpassen. Tik op  $\equiv$ , tik op **sprocket** en pas de gewenste tijden aan.
- Laad de printer op. Als het led-indicatielampje voor opladen rood knippert, moet de printer worden opgeladen.
- Controleer of Bluetooth is ingeschakeld en met je printer is gekoppeld. Als de printer al met je mobiele device is gekoppeld, kun je proberen Bluetooth uit en in te schakelen om het probleem op te lossen.
- Zorg ervoor dat er fotopapier in de invoerlade van het apparaat is geplaatst. Plaats tot 10 vellen HP sprocketfotopapier met de gekleurde HP printkwaliteitskaart (voorheen het ZINK™ Smartsheet).
- Plaats de printer en het mobiele device dichter bij elkaar. Bluetooth-signalen kunnen zwakker zijn bij grotere afstanden.
- Werk de printerfirmware bij. Controleer of je mobiele device is verbonden met internet en open de HP sprocket-app. Als er een firmware-update beschikbaar is, wordt het bijbehorende scherm weergegeven. Volg de instructies op het scherm om de update te voltooien. Je printer moet tot 25% of meer zijn opgeladen voor een firmware-update.
- Reset de printer. Zoek op de printer de ronde resetknop onder de papierklep en druk hierop tot de printer wordt uitgeschakeld. De printer start automatisch opnieuw op. Als het status-ledlampje rood is, reset je de printer.

## Wat kan ik doen om de printkwaliteit te verbeteren?

Maak gebruik van de volgende aanbevelingen en de mogelijkheden voor bewerkingen van de sprocket-app om de printkwaliteit te verbeteren.

- Gebruik origineel HP sprocketfotopapier. ZINK™ maakt aangepast fotopapier voor een verscheidenheid aan printers. Voor optimale resultaten kun je het best HP sprocketfotopapier gebruiken. Om origineel HP sprocketfotopapier aan te schaffen ga je naar [hpsprocket.com/start](http://hpsprocket.com/start). Je kunt origineel HP sprocketfotopapier ook kopen in andere winkels.
- Laad altijd de blauwe HP printkwaliteitskaart (voorheen het ZINK™ Smartsheet) met dezelfde stapel fotopapier die nu in de printer ligt. Laad de blauwe kaart in de papierlade met de streepjescode naar beneden en het fotopapier met de HP logo's naar beneden. Elke blauwe kaart is specifiek gekalibreerd om de beste printkwaliteit voor dat specifieke pak fotopapier (10 vellen) te verbeteren. Als je een blauwe kaart van andere pakken papier gebruikt, zijn de resultaten mogelijk niet optimaal.
- Laat de printer tussen afdruktaken door een paar minuten afkoelen. De sprocket-app waarschuwt je als de printer aan het afkoelen is en print de volgende afbeelding pas als er een lagere temperatuur is bereikt.
- Bewaar het fotopapier op een droge, koele plek en zorg dat dit niet met water in aanraking komt. Als water op een foto komt, moet je dit zo snel mogelijk afvegen om schade aan de foto te voorkomen.

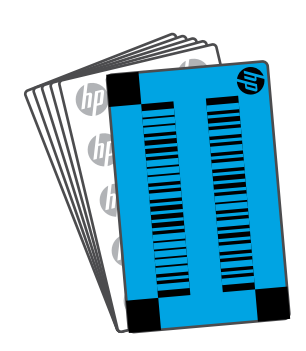

• Werk de printerfirmware bij.

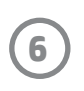

## <span id="page-6-0"></span>Problemen oplossen en veelgestelde vragen

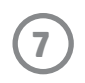

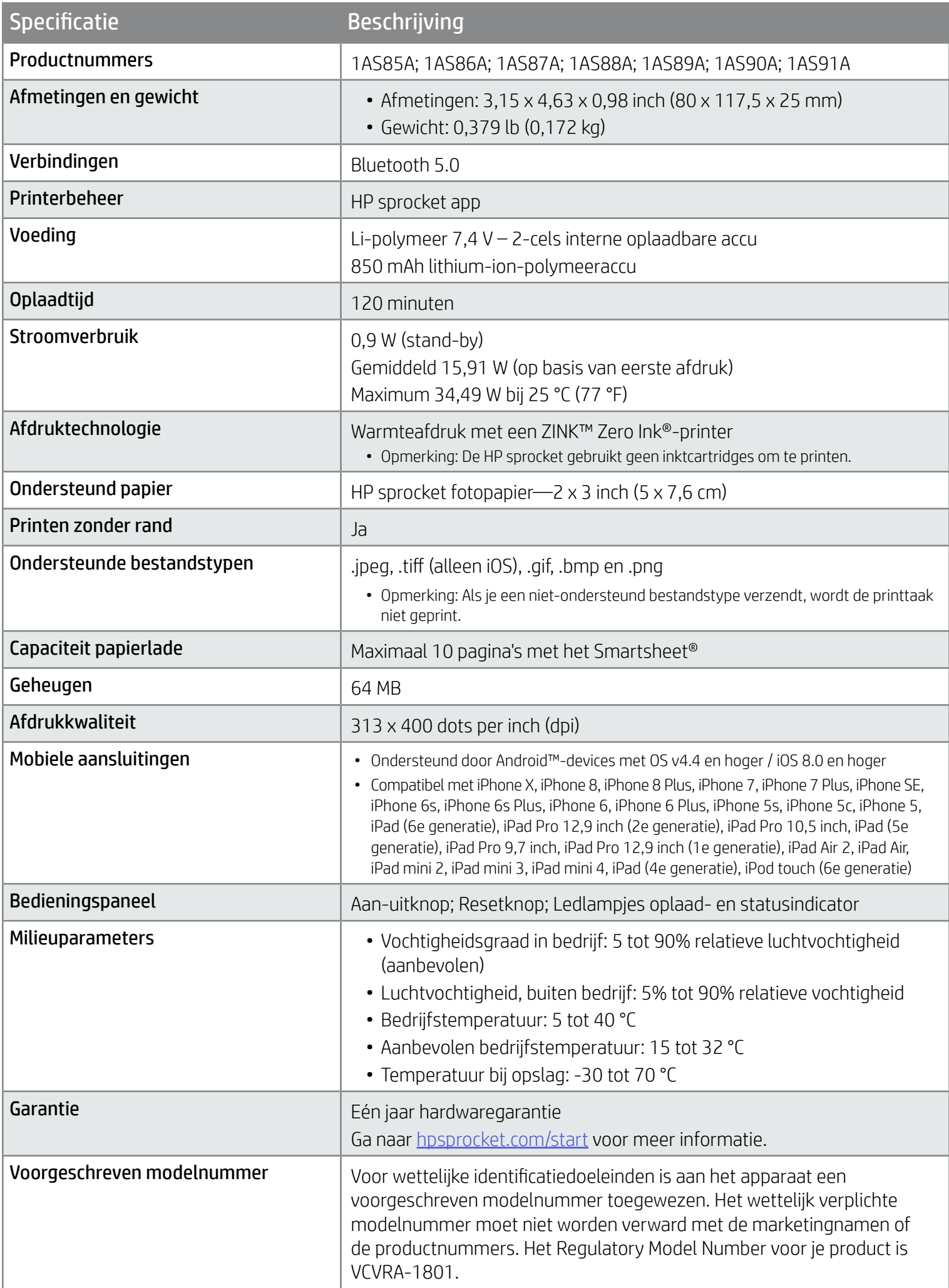

Raadpleeg voor kennisgeving over regelgeving en veiligheid het meegeleverde vel in de verpakking van het product en de volgende verklaringen.

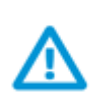

## Veiligheid met betrekking tot de batterij

- Demonteer het product of de batterij niet en vermijd kortsluiting van de batterijaansluitingen.
- Vermijd contact met een lekkende of beschadigde batterij.
- Toezicht van volwassenen is aan te raden als het product wordt gebruikt door jonge kinderen.
- Niet demonteren, slaan, drukken of in brand zetten.
- Gebruik de printer niet als de productbatterij opzwelt en zorgt dat het product uitzet.
- Houd het apparaat vrij van hoge temperaturen en vocht.

## <span id="page-7-1"></span>**Specificaties**

## <span id="page-7-0"></span>Veiligheidsinformatie

#### Recyclingprogramma

HP biedt in veel landen en regio's een toenemend aantal productrecyclingprogramma's. Daarnaast werkt HP samen met een aantal van de grootste centra voor het recyclen van elektronische onderdelen ter wereld. HP bespaart op het verbruik van kostbare hulpbronnen door een aantal van zijn populairste producten opnieuw te verkopen. Kijk voor meer informatie over het recyclen van HP producten op: [www.hp.com/recycle.](http://www.hp.com/recycle)

Gemaakt voor iPhone X, iPhone 8, iPhone 8 Plus, iPhone 7, iPhone 7 Plus, iPhone SE, iPhone 6s, iPhone 6s Plus, iPhone 6, iPhone 6 Plus, iPhone 5s, iPhone 5c, iPhone 5, iPad (6e generatie), iPad Pro 12,9 inch (2e generatie), iPad Pro 10,5 inch, iPad (5e generatie), iPad Pro 9,7 inch, iPad Pro 12,9 inch (1e generatie), iPad Air 2, iPad Air, iPad mini 2, iPad mini 3, iPad mini 4, iPad (4e generatie), iPod touch (6e generatie)

Apple, iPad, iPad Air, iPad Pro, iPod touch, iPad mini en iPhone zijn handelsmerken van Apple Inc., die zijn geregistreerd in de VS en andere landen.

App Store is een servicemerk van Apple Inc. Android en Google Play zijn handelsmerken van Google Inc. Google en Google Logo zijn geregistreerde handelsmerken van Google Inc.

ZINK Technology™ en ZINK Trademarks™ zijn eigendom van ZINK Holdings LLC. Gebruikt onder licentie.

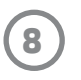

## Technische informatie

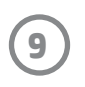

#### #6 Group of products: Thermal printer #6 第六分類: 其他類列印產品

#### Thermal receipt printer, Small format photo printer 包含產品類別: 熱感式印表機, 攜帶型相片印表機

若要存取產品的最新使用指南或手冊,請前往 http://www.hp.com/support 。選取搜尋您的產品,然後依照畫面上的指示 繼續執行。

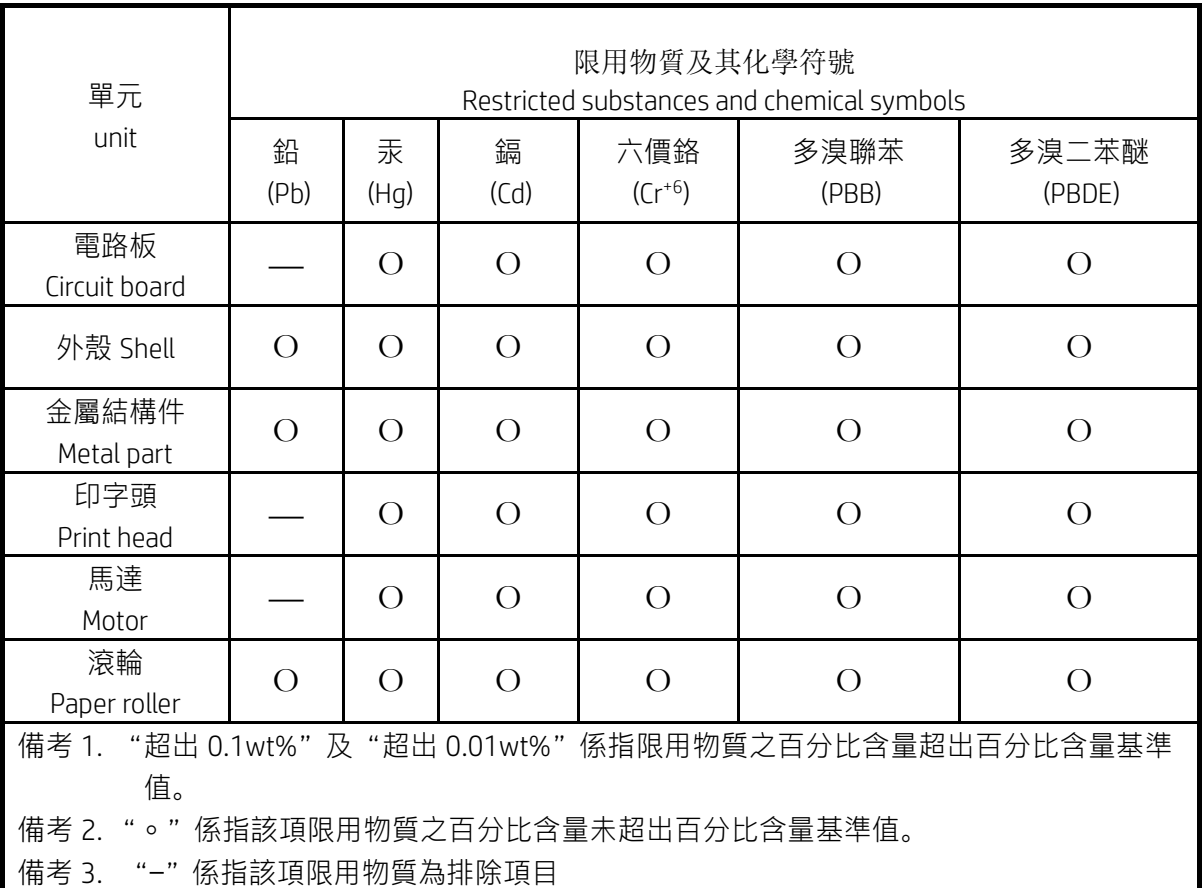

To access the latest user guides or manuals for your product, go to http://www.support.hp.com. Select Find your product, and then follow the on-screen instructions.

低功率射頻電機之使用不得影響飛航安全及干擾合法通信;經發現有干擾現象時,應立即停用,並改善至無干 擾時方得繼續使用。

#### 臺灣無線射頻聲明

低功率電波輻射性電機管理辦法

第十二條

經型式認證合格之低功率射頻電機,非經許可,公司、商號或使用者均不得擅自變更頻率、加大功率或變更設 計之特性及功能。

第十四條

前項合法通信,指依電信法規定作業之無線電通信。低功率射頻電機須忍受合法通信或工業、科學及醫藥用電 波輻射性電機設備之干擾。

この機器は技術基準適合証明又は工事設計認証を受けた無線設備を搭載しています。